## **Editing Address and Viewing Address History**

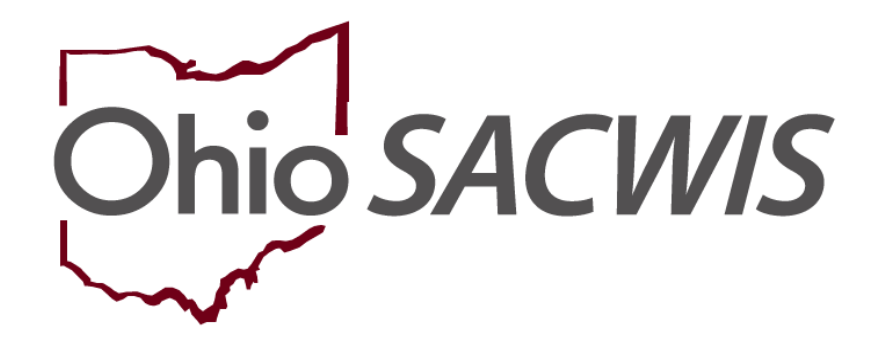

# **Knowledge Base Article**

## **Table of Contents**

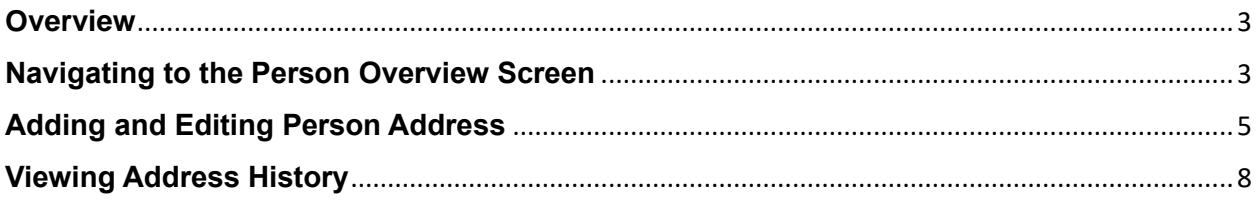

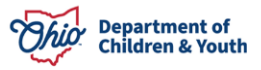

#### **Editing Address and Viewing Address History**

#### <span id="page-2-0"></span>**Overview**

This Knowledge Base Article describes how to view Historical Addresses for Case Members within the Ohio SACWIS system.

#### <span id="page-2-1"></span>**Navigating to the Person Overview Screen**

- 1. From the Ohio SACWIS **Home** screen, click the **Search** button.
- 2. Select **Person Search** from the dropdown menu.

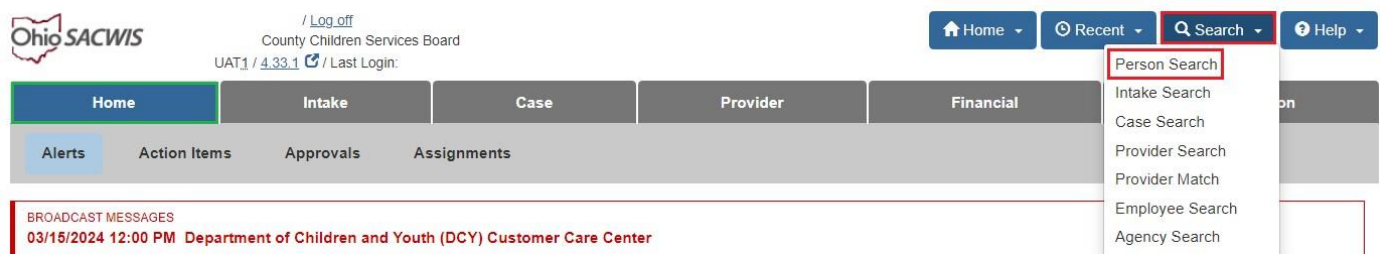

#### The **Person Search Criteria** screen appears.

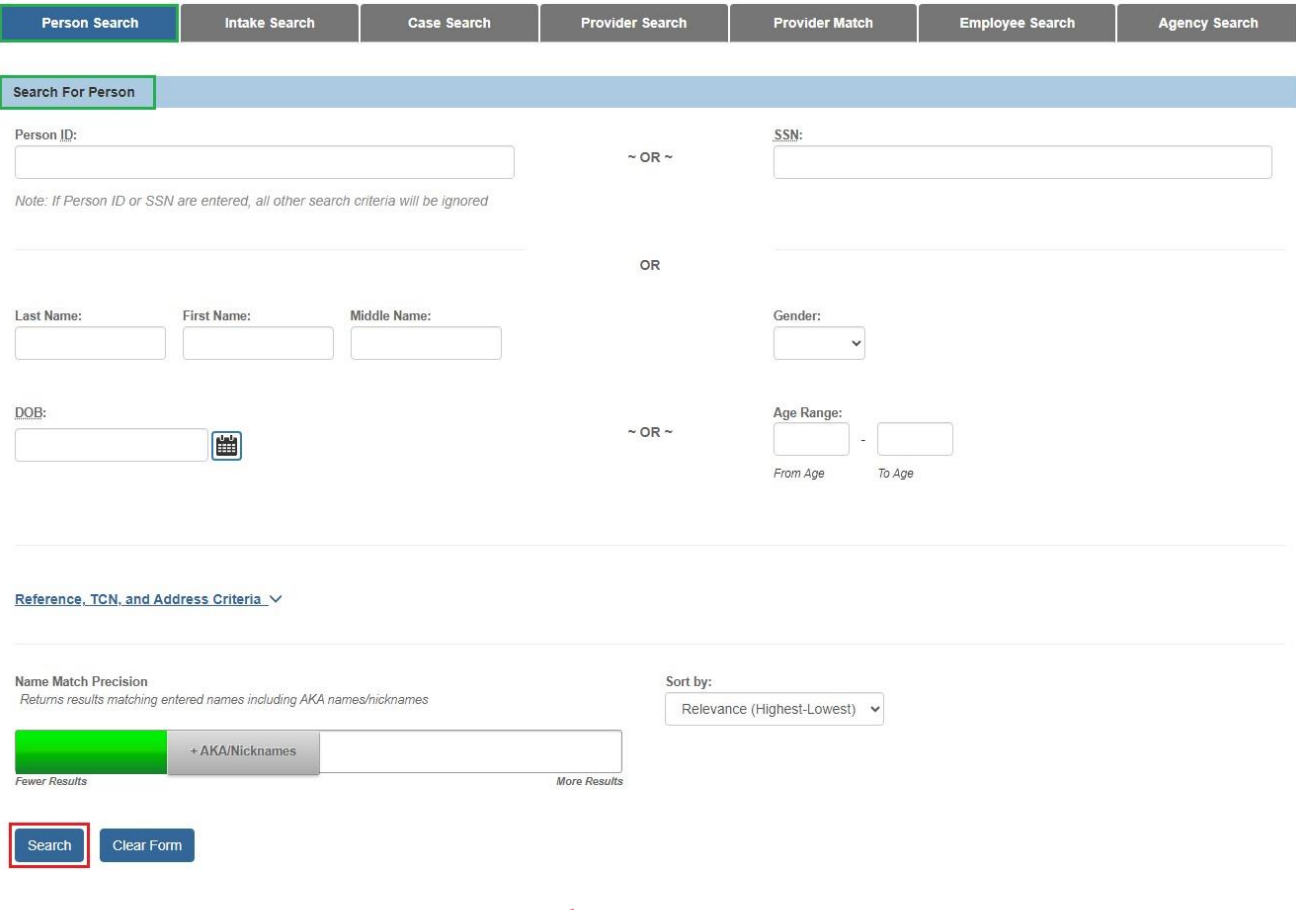

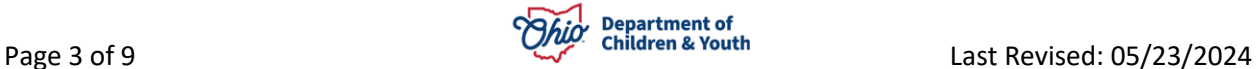

- 3. Enter the appropriate search criteria into the fields as needed OR enter the **Person ID**, if known.
- 4. Click the **Search** button.

The search results appear in the **Person Profile Search Results** grid at the bottom of the screen.

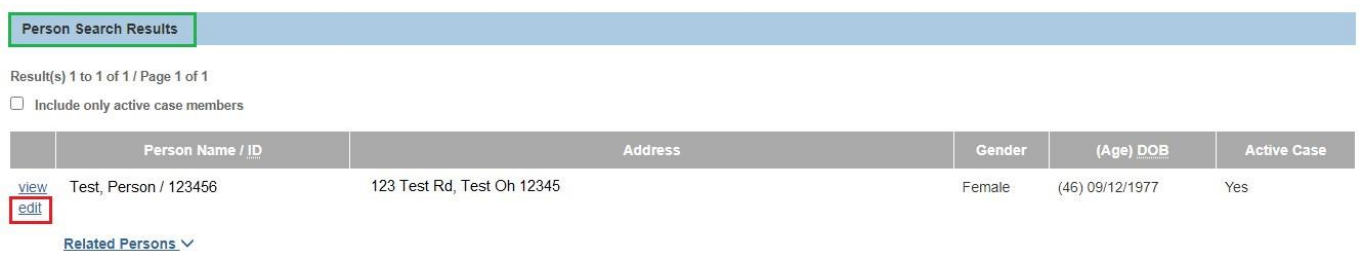

5. Click the **Edit** link in the appropriate row.

The **Person Overview** screen for the selected Person appears.

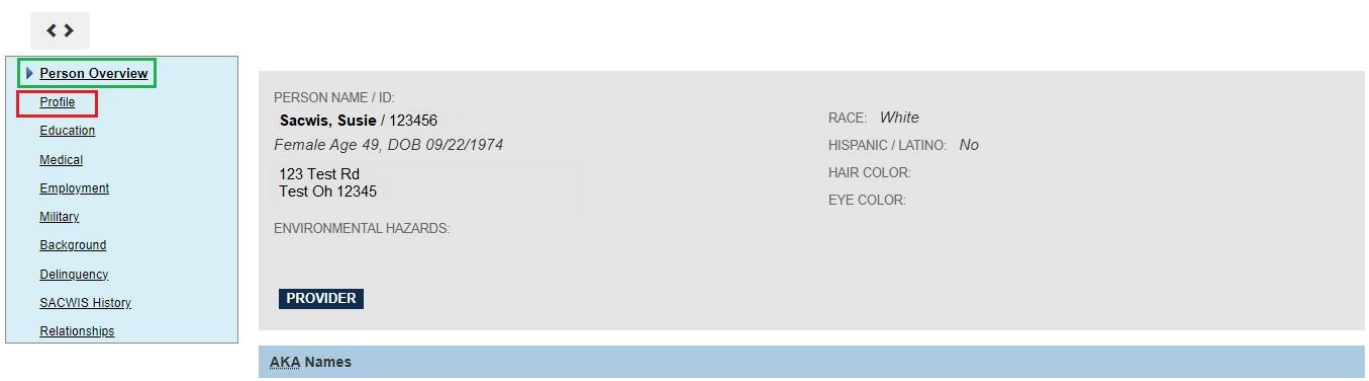

6. Click the **Profile** link on the side navigation menu.

The **Basic Profile** screen displays.

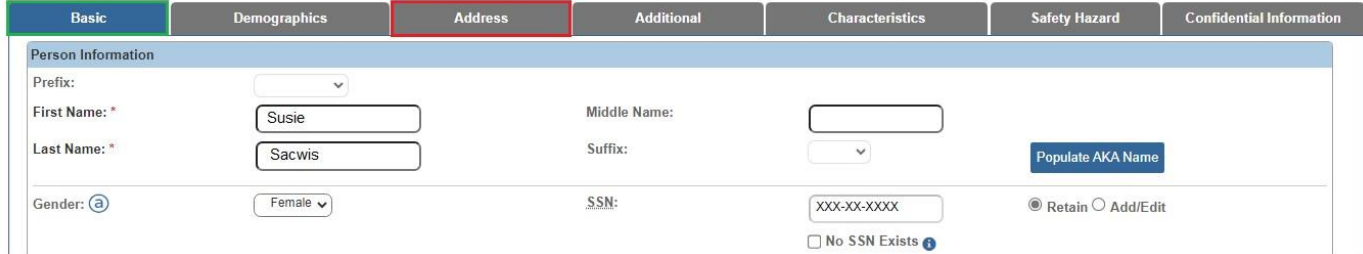

7. Click the **Address** tab.

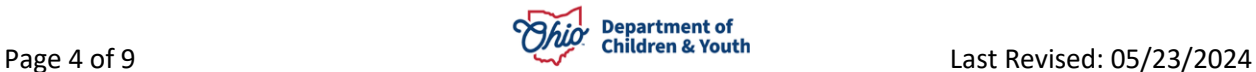

The **Person Address** screen appears.

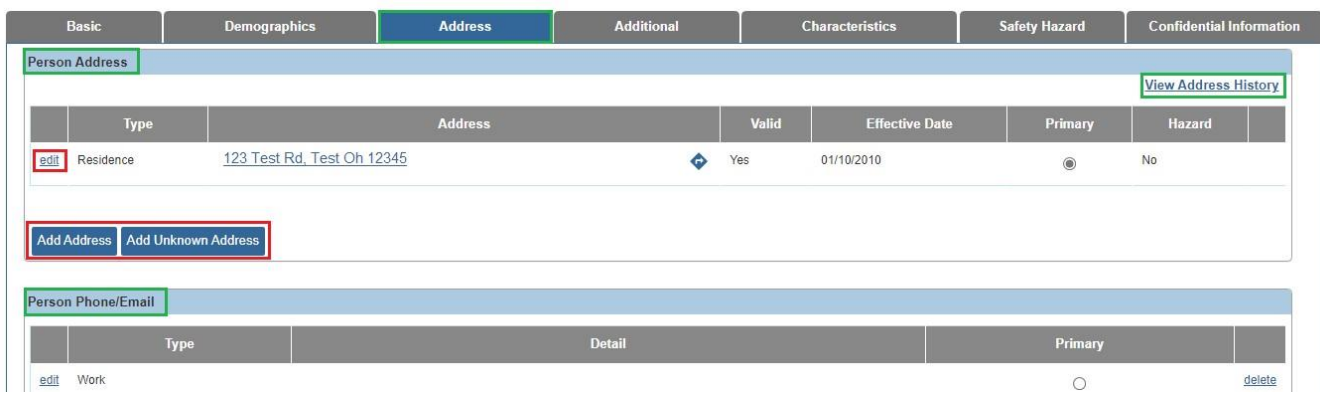

## <span id="page-4-0"></span>**Adding and Editing Person Address**

8. To Add a new address, click the **Add Address** button.

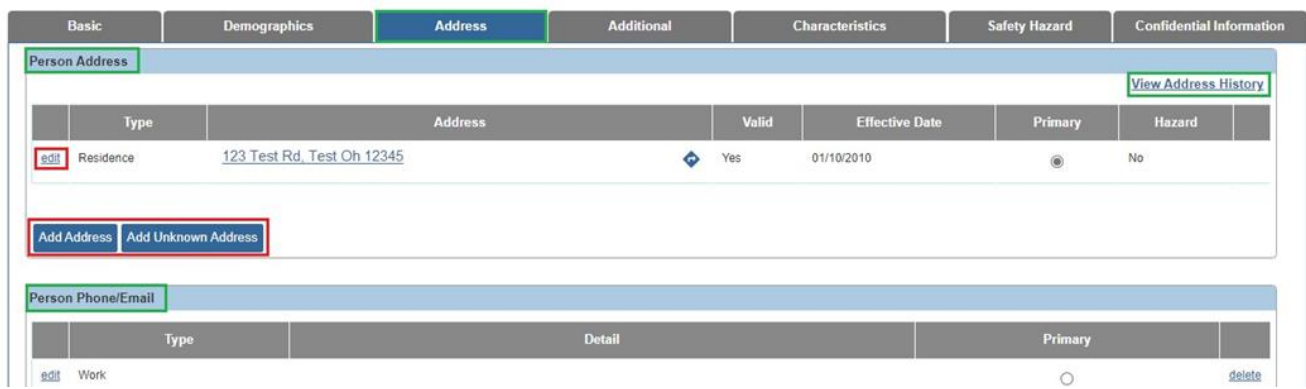

The **Domestic Address Details** screen appears.

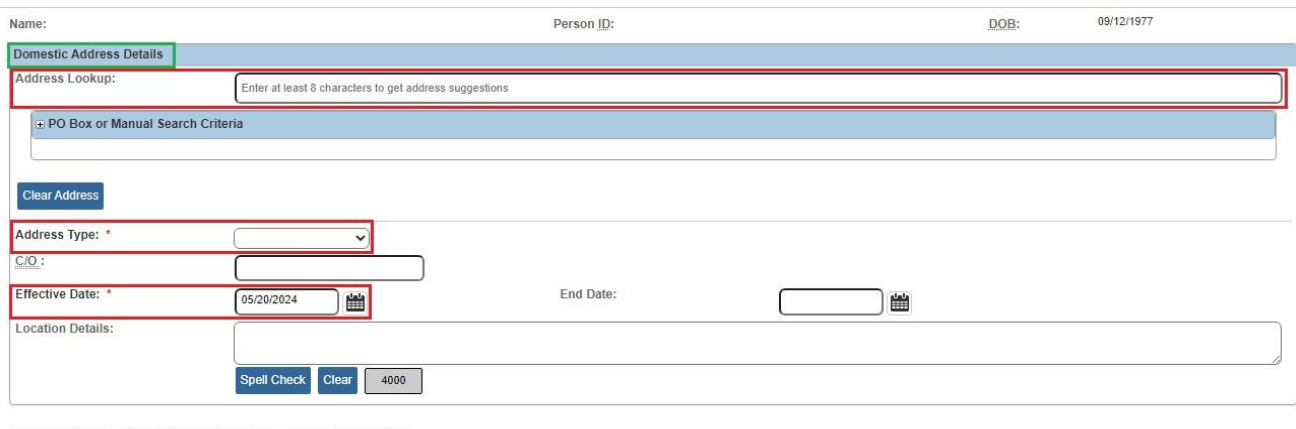

Note: Manual Search Criteria will override Address lookup (Google Search)

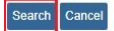

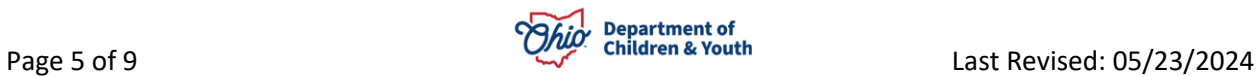

- 9. Type in the current address in the **Address Lookup** bar.
- 10.Click the **Search** button.

The results appear in the **Address Search Results** grid at the bottom of the screen.

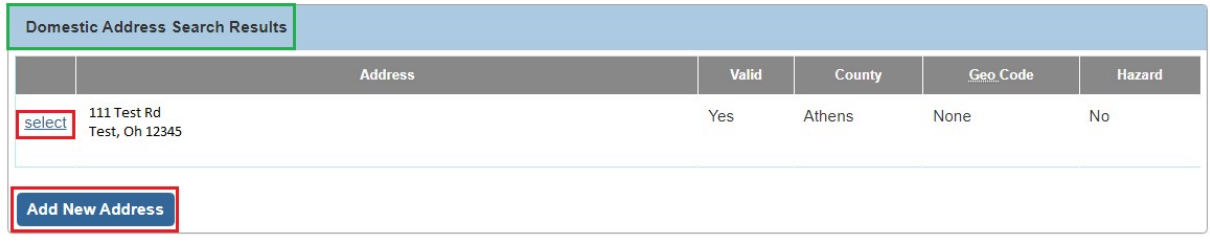

- 11.If the desired address was found, click the **Select** link in the appropriate row. Then skip to **Step 15** below.
- 12.If the desired address was not found, click the **Add New Address** button.

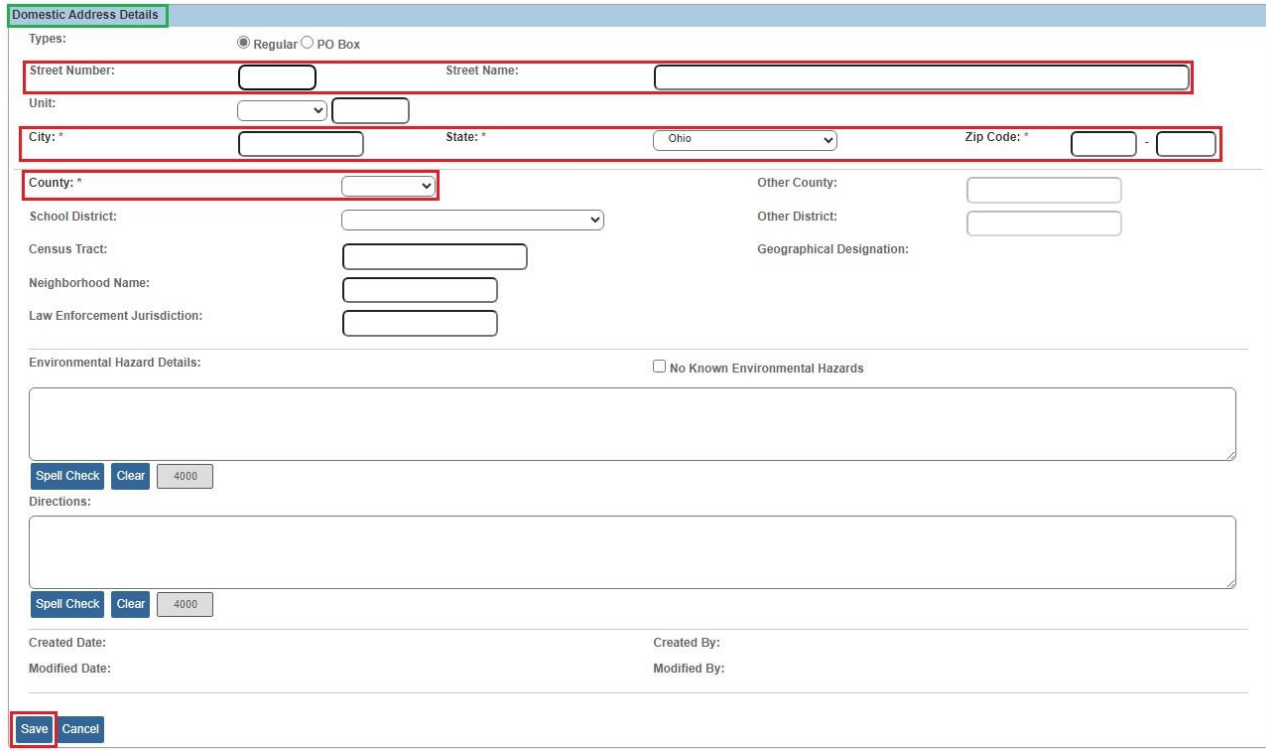

The **Address Details** screen appears when adding a new address.

- 13.Enter the address information as appropriate to create the new address and click the **Save** button at the bottom of the screen.
- 14.The **Domestic Address Details** screen appears.

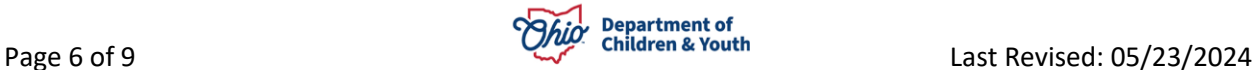

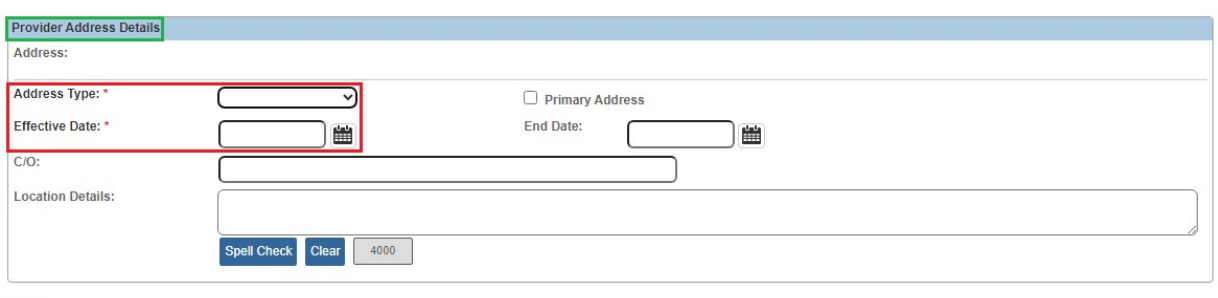

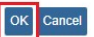

15.Enter the **Address Type**, **Effective Date**, and other appropriate information and click the **OK** button.

The **Person Address** screen appears displaying the address information.

16.To update or end date any existing address information, click the **Edit** link in the appropriate row.

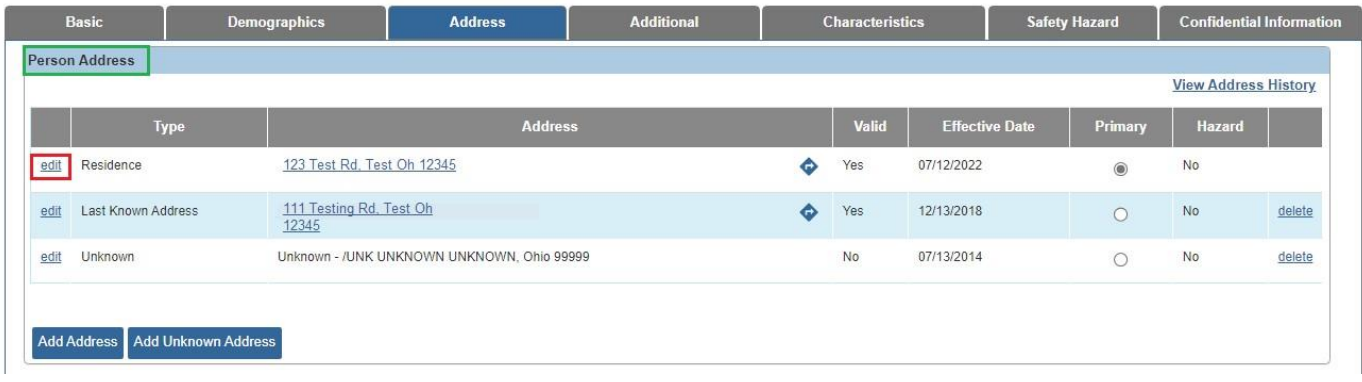

#### The **Person Address Details** screen appears.

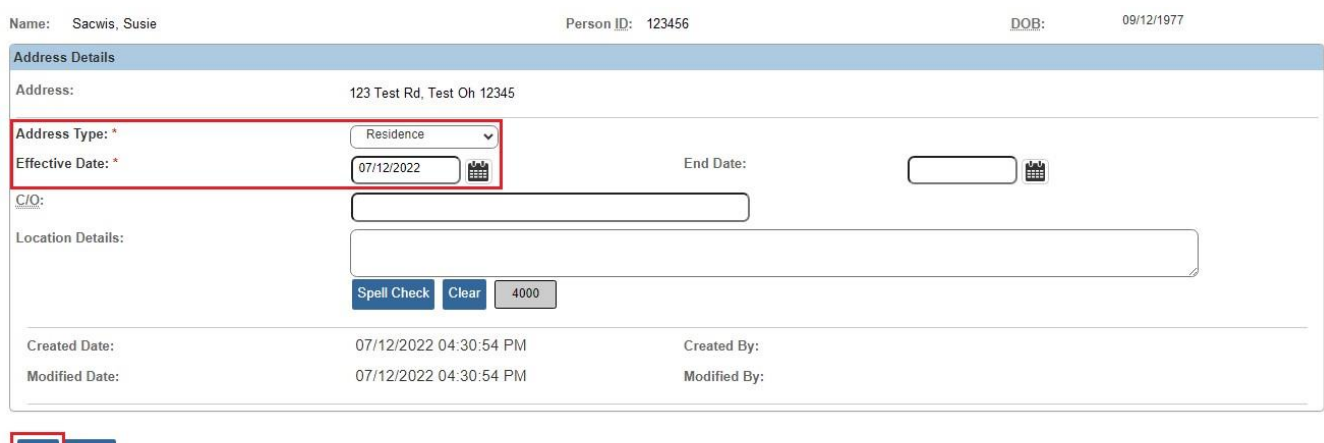

Save Cancel

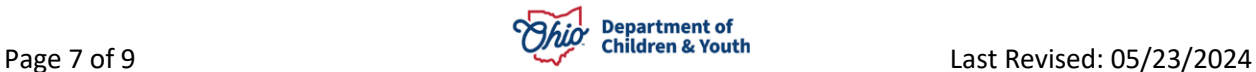

17.Update the **Address Type**, **Effective Date**, and/or other information as appropriate and click the **Save** button.

The **Person Address** screen appears displaying the address information.

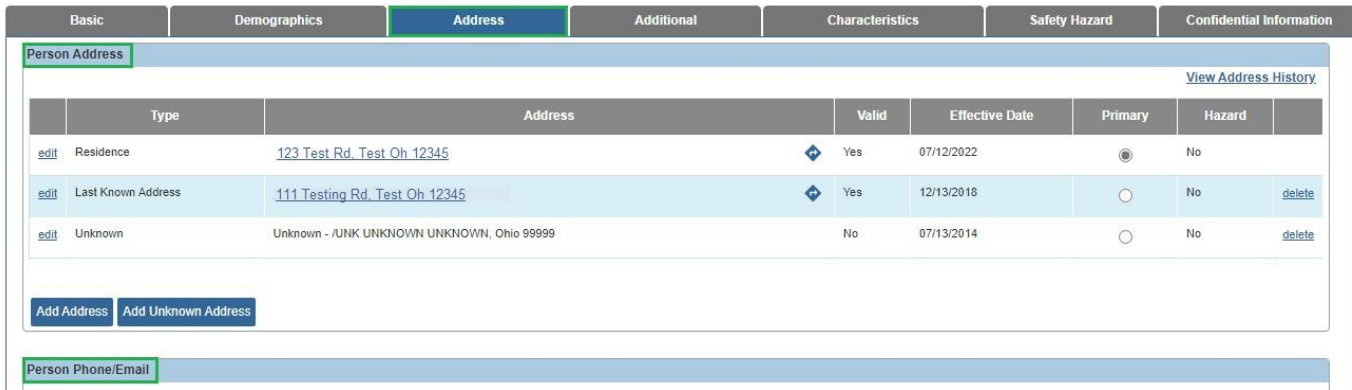

### <span id="page-7-0"></span>**Viewing Address History**

1. To view address history, click the **View Address History** link shown in green.

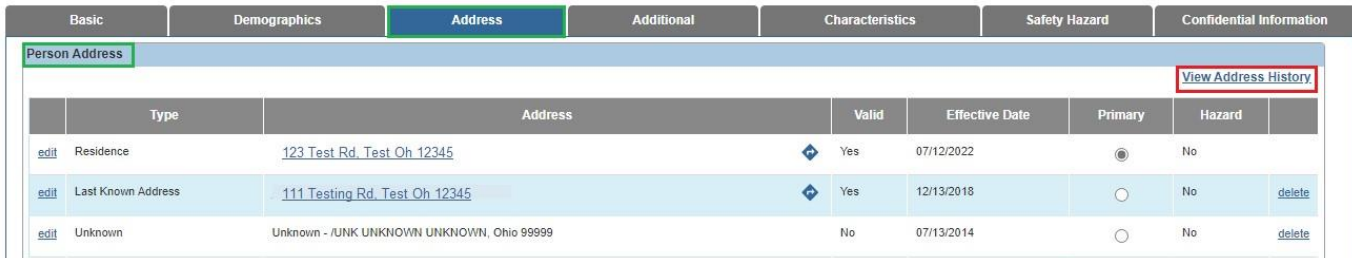

#### The **Person Address History** screen displays.

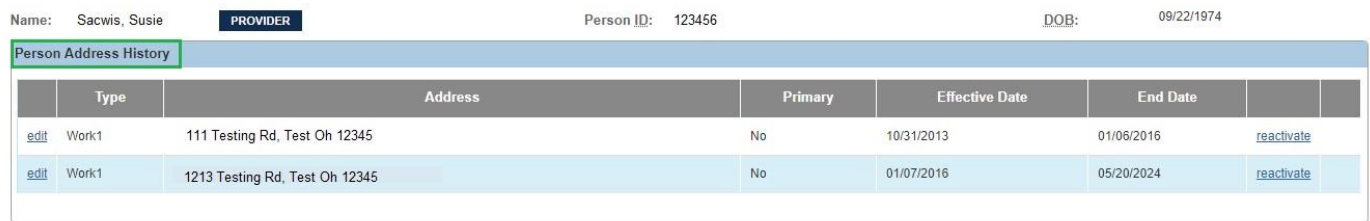

Close<sup>1</sup>

2. Click the **Close** button.

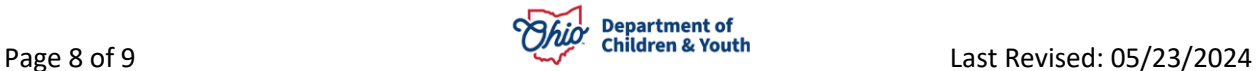

The **Person Address** screen appears.

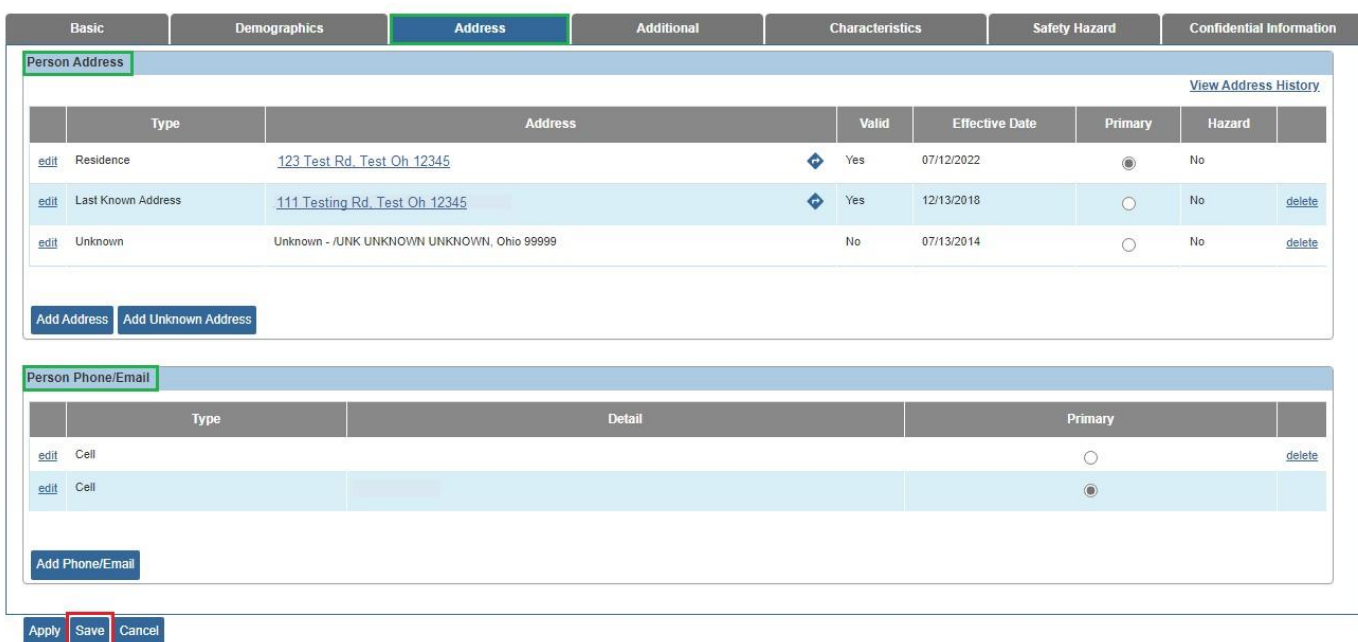

3. Click the **Save** button at the bottom of the screen.

If you have additional questions pertaining to this Deployment Communication, please contact the [Customer Care Center.](https://gcc02.safelinks.protection.outlook.com/?url=https%3A%2F%2Fodjfs2.my.site.com%2FCustomerCareCenter&data=05%7C02%7CLisa.Oliver2%40jfs.ohio.gov%7C989cf850d37046f616fb08dc62ce48c2%7C50f8fcc494d84f0784eb36ed57c7c8a2%7C0%7C0%7C638493885340155072%7CUnknown%7CTWFpbGZsb3d8eyJWIjoiMC4wLjAwMDAiLCJQIjoiV2luMzIiLCJBTiI6Ik1haWwiLCJXVCI6Mn0%3D%7C0%7C%7C%7C&sdata=m7Jj%2FJgZoByjWSmS1yVsBvkU74K5cBrLFP0FC1bFFvo%3D&reserved=0)

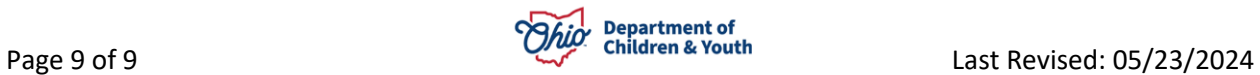